• Locate the HelpDesk icon on your Windows desktop

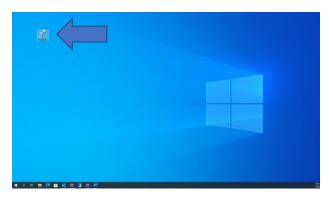

- Click on HelpDesk
  - o The following screen should appear

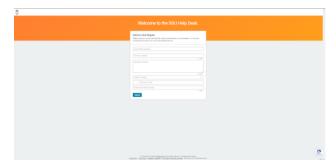

- Fill out the following sections
  - o Contact email
  - Summary a few key words that describes the issue
  - o Description detailed description of the issue
    - Category *Please select the best option so the request goes to the correct department.* 
      - Computer Hardware (Desktop, Laptop, Monitor)
      - Computer Software
      - Email/Student Webmail
      - Google Classroom
      - JICS/Jenzabar
      - Network/Wi-Fi
      - Printer/Scanner
      - Username/Password

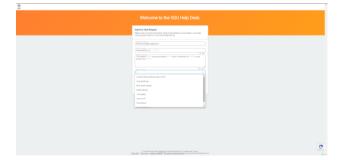

## SGU Help Desk Tech Request Windows desktop instructions

• Continue filling out the following sections

When filling out the Phone Number, select Canada as it is the same country code as the USA

• Continue with the 10 digit phone number you want to be reached at

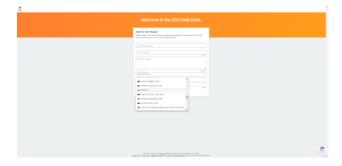

• Fill out your First and Last Name

Click Submit to submit your request into the system